## **HƯỚNG DẪN ĐĂNG KÝ THỰC HIỆN QUYỀN CHỦ ĐỘNG**

Tại màn hình **Dịch vụ**, chọn **Lưu ký/Dịch vụ quyền chủ động** để thực hiện đăng ký quyền

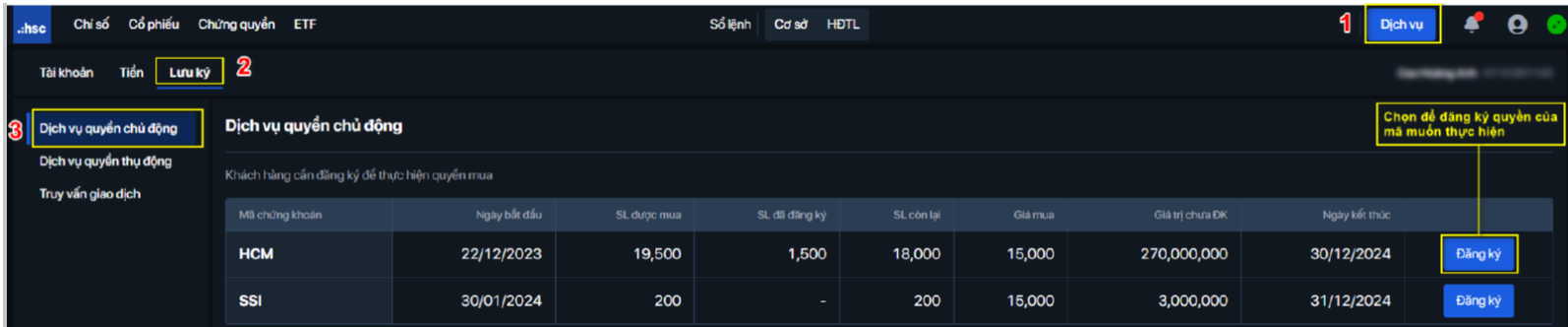

## **Bước 1: Yêu cầu**

Tại màn hình **Yêu cầu thực hiện quyền**, nhập số lượng chứng khoán đăng ký mua và nhấn **Tiếp theo** để tiếp tục

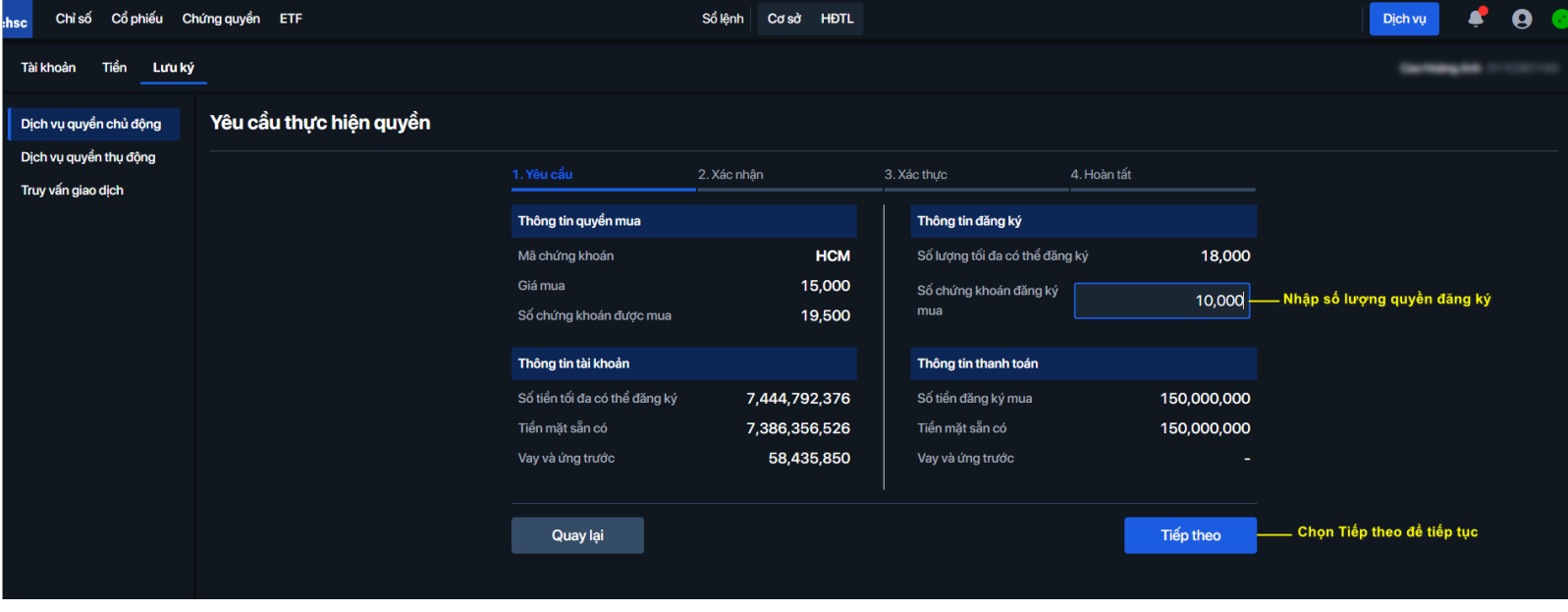

## **Bước 2: Xác nhận**

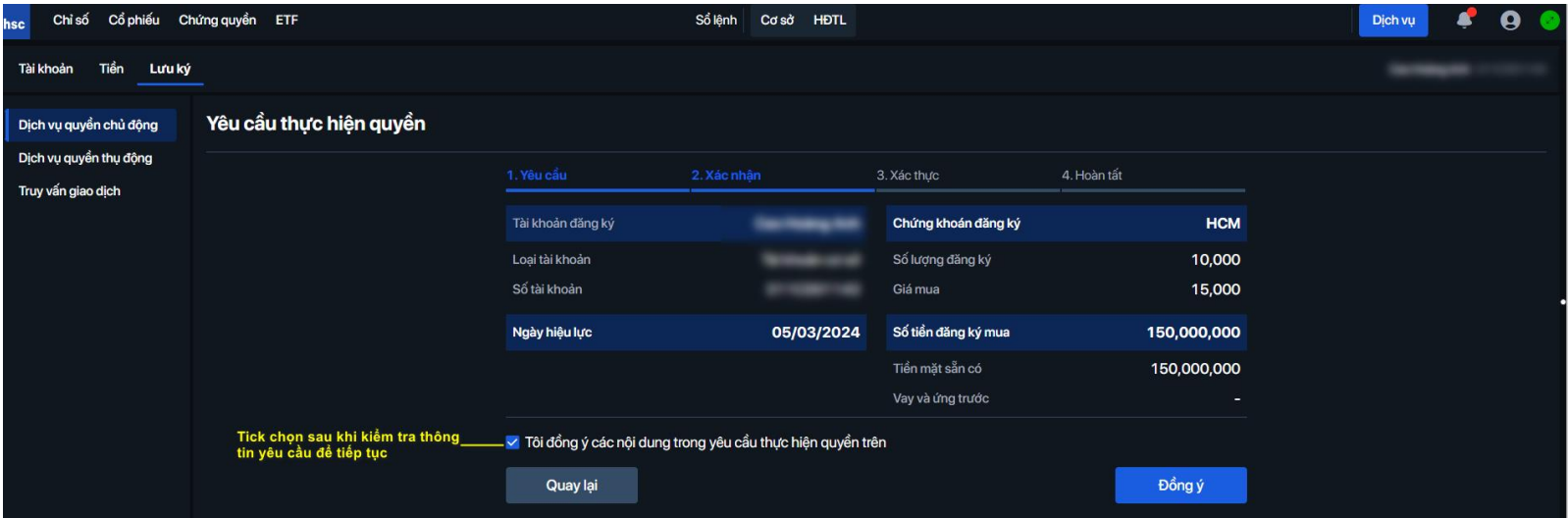

Tại màn hình **Xác nhận**, kiểm tra thông tin đăng ký, tick chọn **Đồng ý** với nội dung để tiếp tục

## **Bước 3: Xác thực**

Nhập mã OTP nhận được qua tin nhắn, nhấn **Xác thực** để hoàn tất đăng ký.

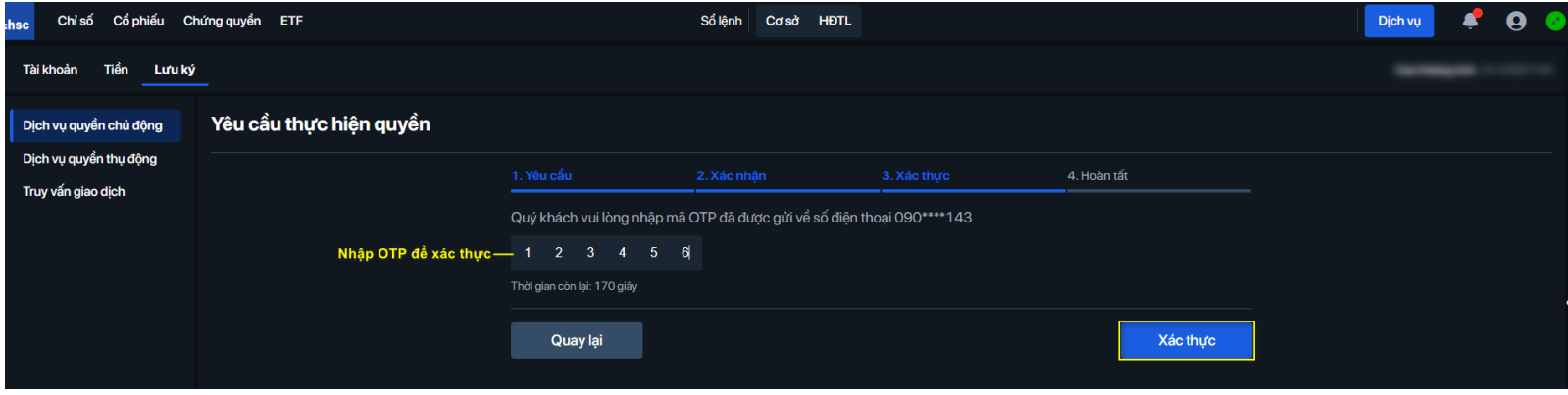

Kết thúc.